## Guide to install Code Block

## Windows:

- 1. Go to the following link and download the suitable.
- 2. https://www.codeblocks.org/downloads/binaries/

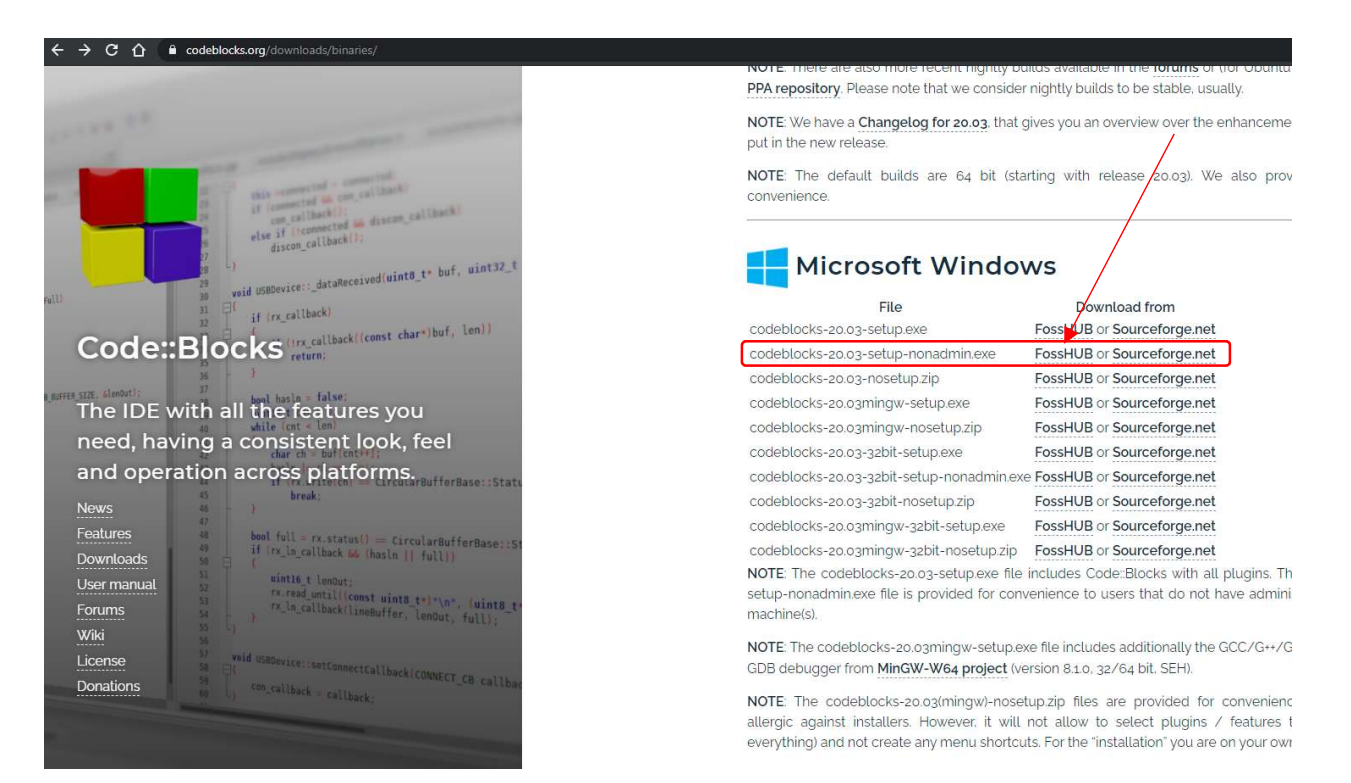

3. Click on the FossHUB non-admin

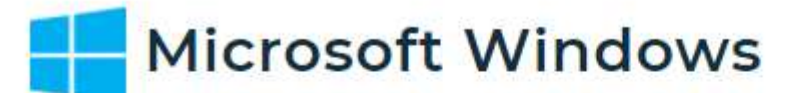

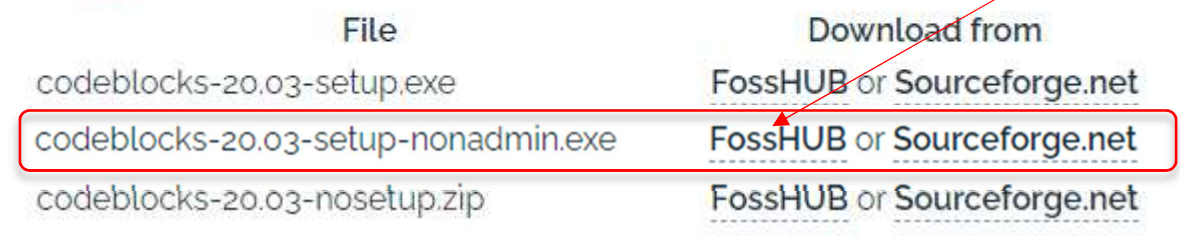

- 4. https://www.fosshub.com/Code-Blocks.html?dwl=codeblocks-20.03-setup.exe
- 5. Download the following Code block Windows 64 bit(including compiler)(based on your system arch. 32bit or 64bit )

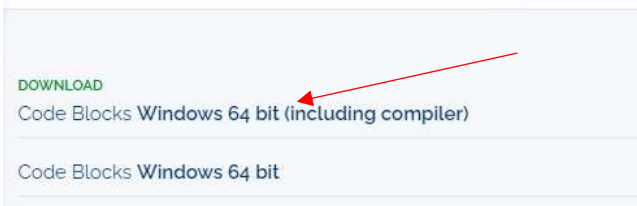

- 6. Wait for download …
- 7. Open your file from Downloads directory, double click on it.
- 8. Click next -> I agree -> select "Full: All plugins, all tools, just everything" and click next.
- 9. Wait for installation to complete.
- 10. If it finishes without error, then you can start coding.

Note: Your window should be updated to the latest version. It should also have .Net framework 3.5 and 4.5 installed. You might get some errors if .Net framework 3.5 4.5 is not installed in your system.

## You can test your installation with a Hello world program.

Follow the following step->

- 1. Open Code block
- 2. Create a new empty file using File> new> empty file.
- 3. Paste the following code to it, and save as Test.c file at Desktop.

```
#include<stdio.h> 
main() 
{ 
   printf("Hello world"); 
}
```
4. Then run the file using Build > Build and Run (or press F9)

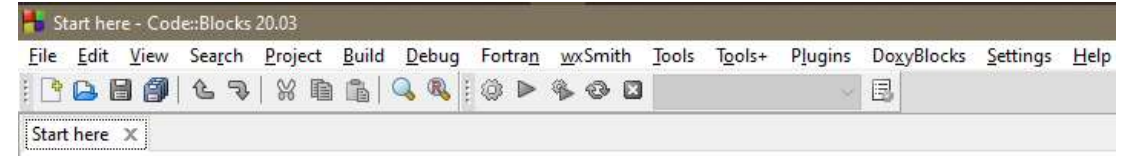

5. The following window will appear as successful program run.

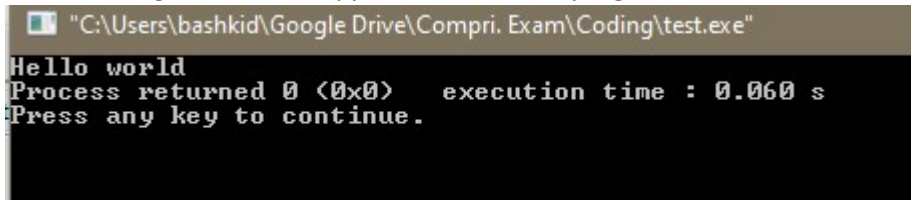